## **Turning a Selection into a Cutout**

- 1. Make sure the correct part of the image is selected. If the background is selected instead of the image, choose Select>Inverse to swap the selected area.
- 2. Copy the image by pressing Ctrl X or going to Edit>Cut.

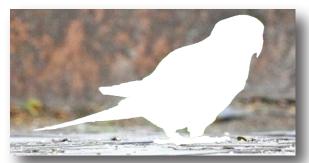

Press Ctrl X to Cut the Selection

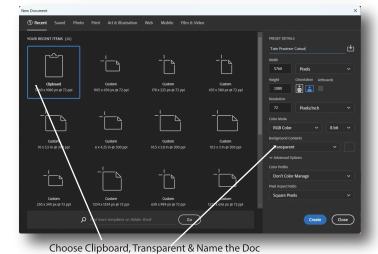

4. In the new checkered document, press Ctrl V to paste in the selection.

5. Save the image by choosing File>Save As. The document should already have a name but Save as Type needs to be changed to .png. In the new dialogue box that appears, simply click ok.

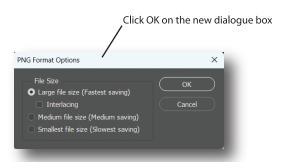

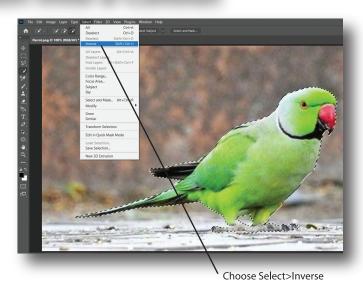

3. Open Photoshop and choose File>New. In the new dialogue box choose Clipboard for the size, name the document and Transparent for the Background Contents. Then click Create.

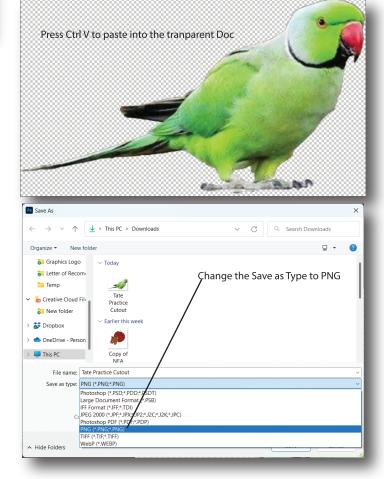